# **A c c e s s i n g Zoo m w i t h Zoom App & Meeting ID**

- Download link– page 3
- Desktop Version– page 4
- iPad/Mobile Device Version– page 5
- Open Zoom App- page 7
- Join Meeting ID- page 8
- Troubleshoot page 12

### **Step 1:**

### **Go to: <https://zoom.us/download>**

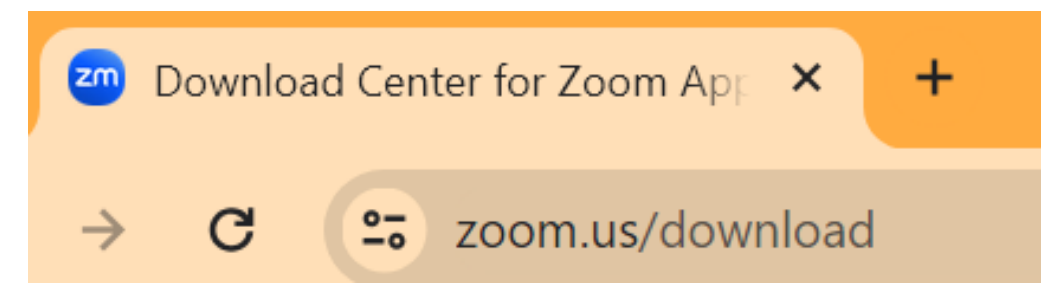

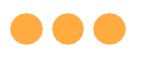

#### **Step 2a:** Download the Zoom app applicable to your device: **Desktop Version**

#### Zoom Workplace desktop app

Phone, Meetings, Chat, Whiteboard and more for your desktop.

The web browser client will download automatically when you start or join your first Zoom meeting, and is also available for manual download here.

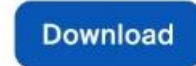

Version 5.17.11 (31580)

Or, for Macs with Apple Silicon chips, click here to download

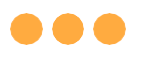

#### **Step 2b:** Download the Zoom app applicable to your device: **iPad/Mobile Device Version**

#### Zoom Workplace mobile apps

Start, join and schedule meetings; send group text, images and push-to-talk messages on mobile devices.

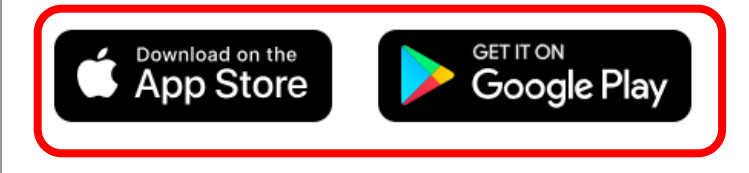

## **Step 3:**

#### For installation on Window devices, click on the Zoom installer file to start installing."

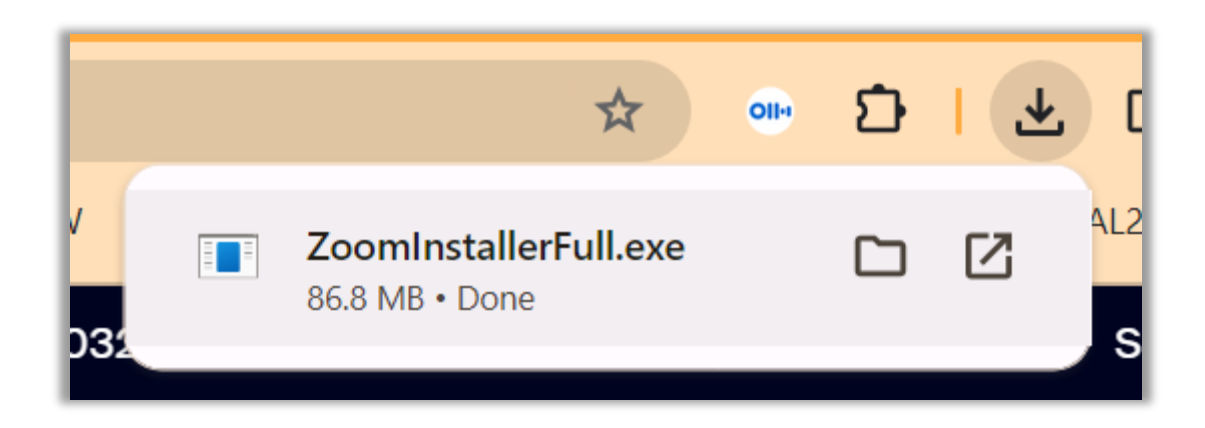

#### **Step 4: Once installed,** tap or double-click on **the Zoom App to Open**

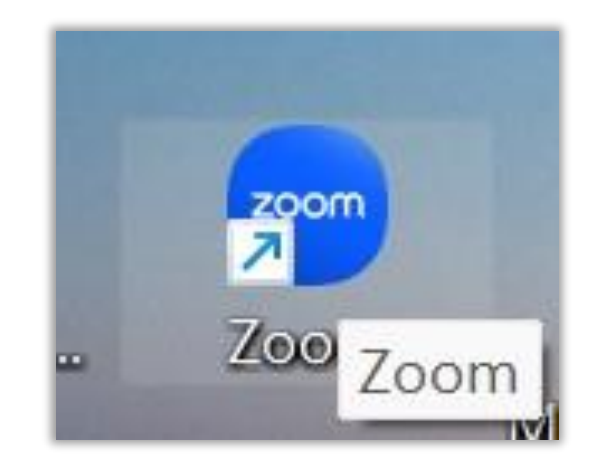

### •**Step 5:** Once Zoom app open, select "**Join a Meeting**"

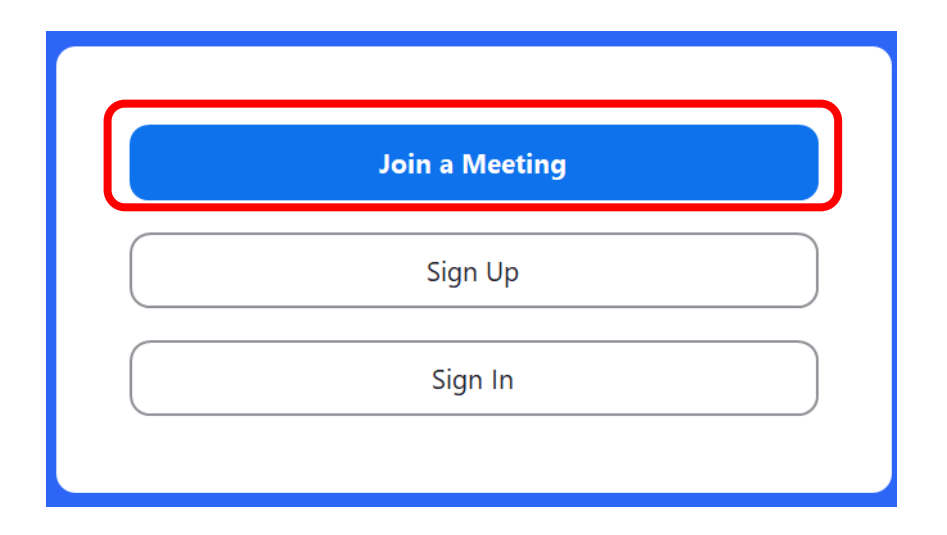

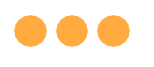

### **Step 6:** Key in the **Meeting ID** given by the teacher

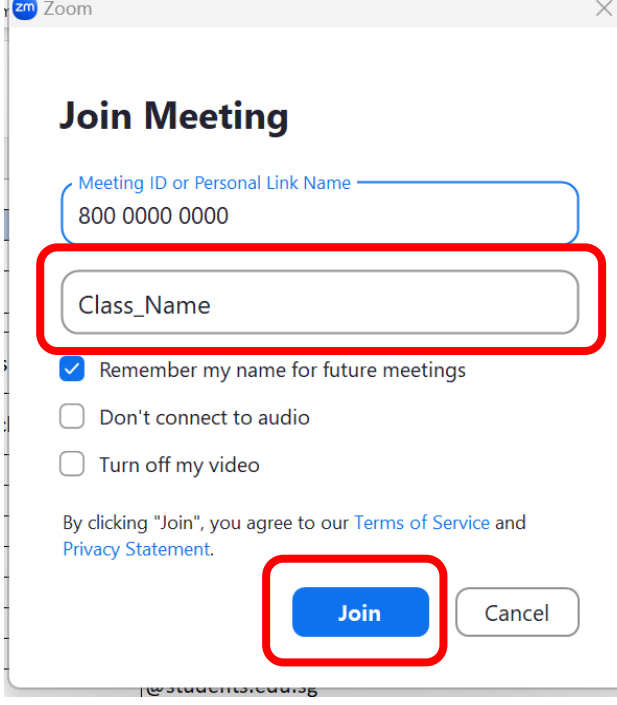

**Remember to rename yourself as Class\_Name (e.g. 1R1\_Angel)**

**Click on "Join", once you are ready.**

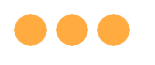

#### **Step 7: Key in the Meeting Passcode given by the teacher and click "Join Meeting" to continueZm** Enter meeting passcode  $\times$

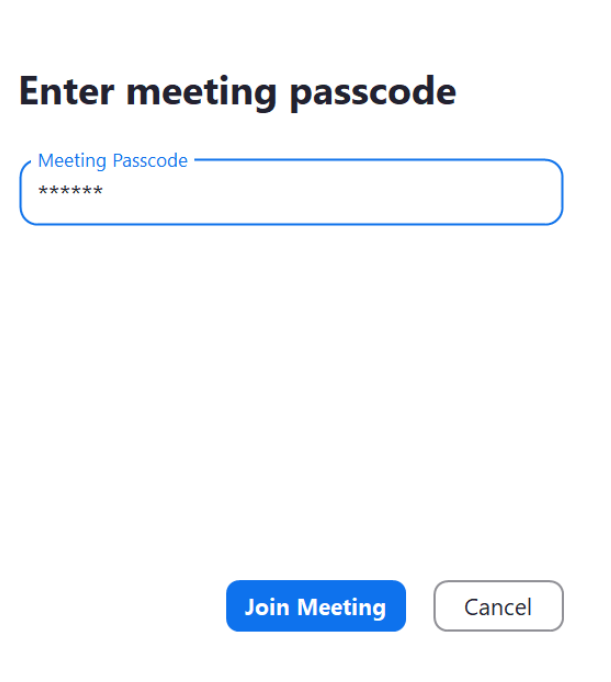

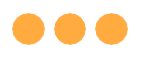

#### **Step 8: You have successfully login, please wait for the host to start the meeting**

Waiting for the host to start the meeting.  $\bigcirc$ Host Sign in Test Speaker and Microphone

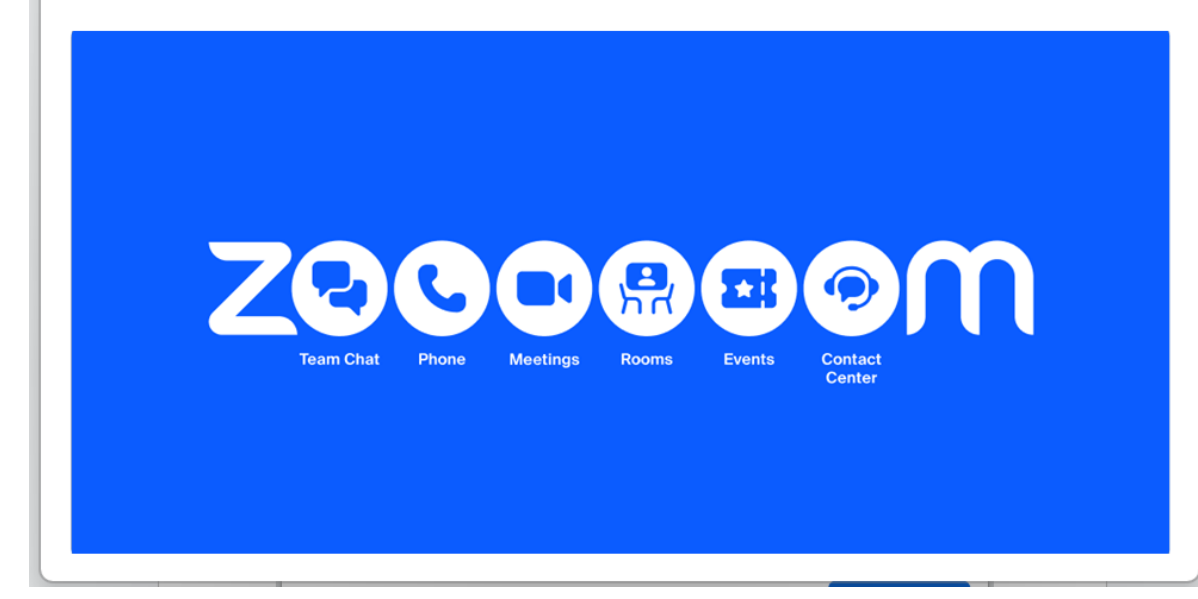

# **(Annex) T r o u b l e s h o o t i n g Instructions**

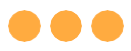

#### **\*Applicable to Browser, Desktop App and Mobile/Tablet App) Error 1(a) (During Microsoft Sign In):**

An error message will be shown when you sign in with the wrong email address.

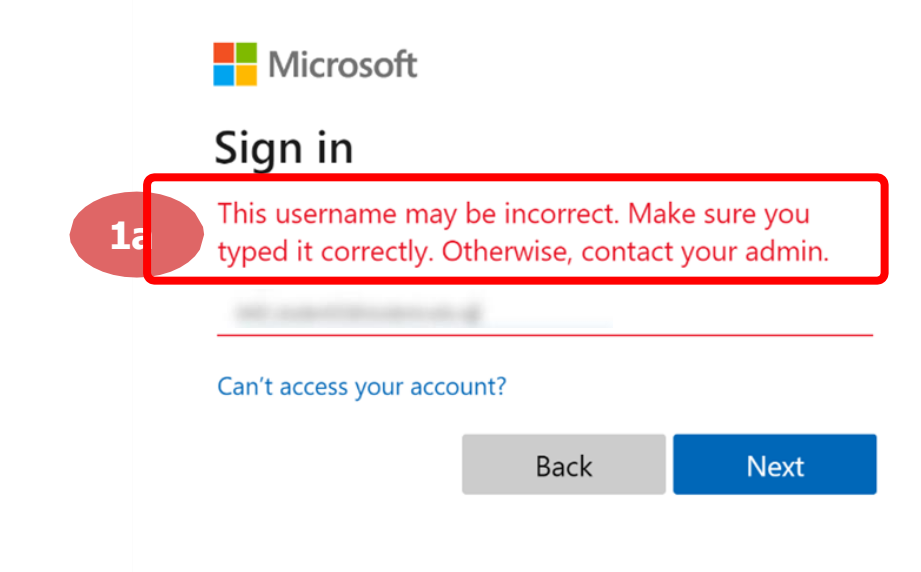

## **Solution:**

For **issue 1a**, please check that you have keyed in the correct email address without missing letters or numbers.

If the issue still occurs, please **report it to your teacher or school's MIMS Student Administrator (SA)** and they will **log a case with SSOE Service Desk** if necessary.

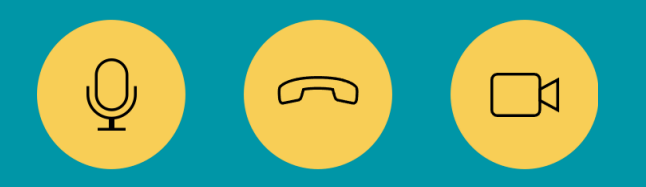

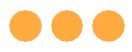

#### **\*Applicable to Browser, Desktop App and Mobile/Tablet App) Error 1(b) & 1(c) (During Microsoft Sign In):**

An error message will be shown when you sign in with the wrong password or key in the wrong password too many times.

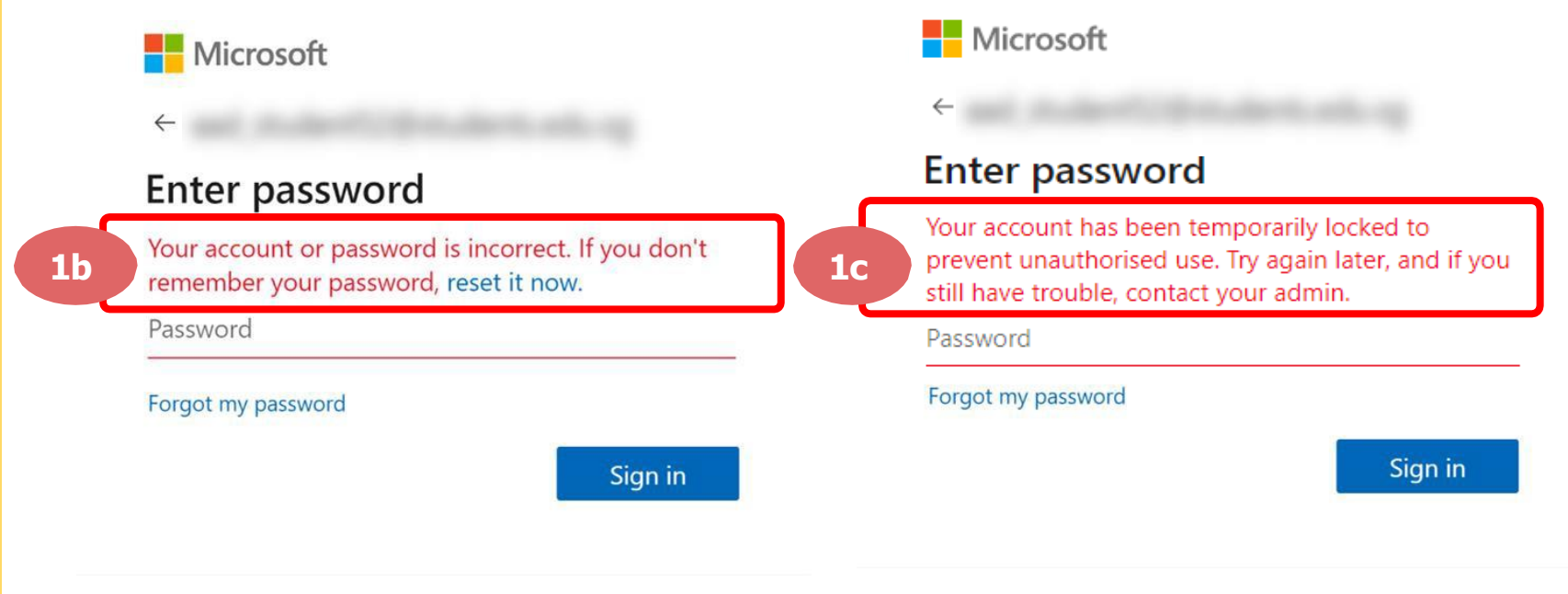

## **Solution:**

For **issue 1b**, please check that you have entered the correct password without missing letters or numbers. If the issue still occurs, please approach **your teacher or school's MIMS Student Administrator (SA) to reset your password**.

For **issue 1c** and **other password-related issues like forgot password or inactive account**, please approach **your teacher or school's MIMS Student Administrator (SA) to reset/unlock your account.**

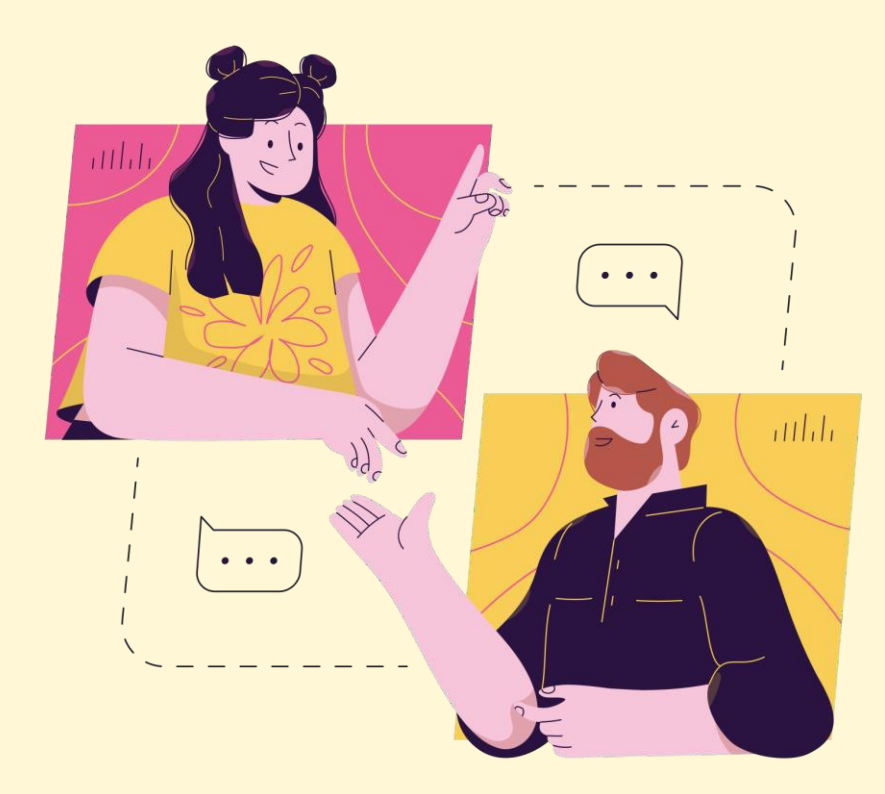

# **Need further assistance?**

**Please contact the following school staff.**

Name: Nur Aisha Idris

Email: [nur\\_aisha\\_idris@schools.gov.sg](mailto:nur_aisha_idris@schools.gov.sg)